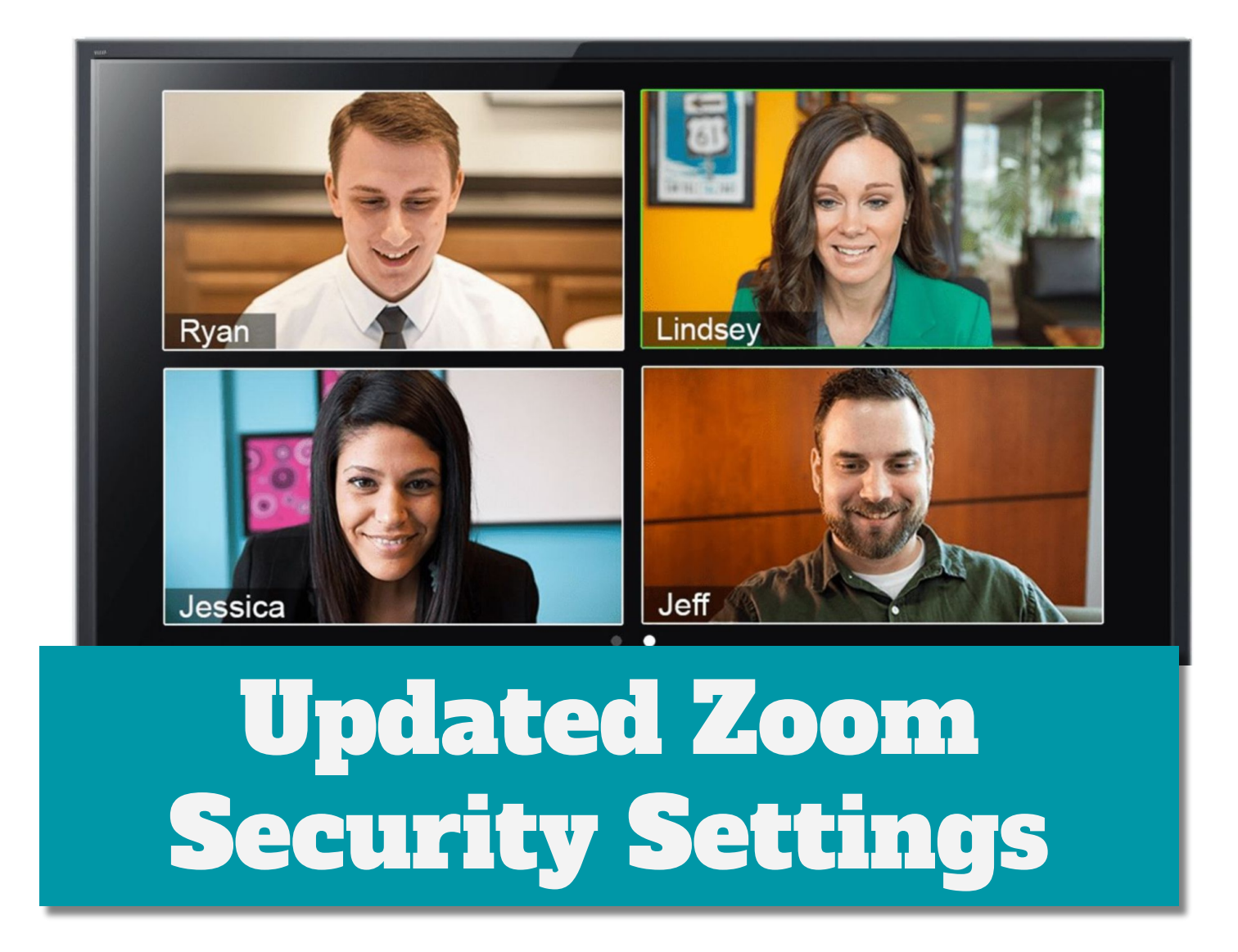

Zoom has enabled some security and privacy settings for all its customers. Additionally, MBUSD acquired Zoom for Education, which allows the District IT department to centrally control critical settings for another layer of security.

Going forward, in order for your student(s) to join MBUSD Zoom sessions, they must log in using their mbusdapps.org email and their district password. If your child does not have this, please contact either your school's office manager or classroom teacher (TK-5).

The following pages provide instructions for logging into Zoom, switching accounts, and creating accounts. While we made every effort to address different scenarios, devices, platforms, etc. you may have a unique challenge that we did not anticipate. We are happy to help you navigate this transition.

**Manhattan Beach Unified School District** 

Thank you for your patience as we work through this all together.

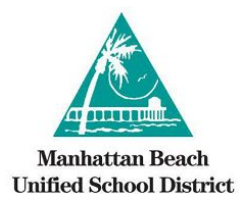

# Directions for Students

1. Before clicking the Zoom meeting link, make sure you're signed into your mbusdapps.org Google account at [zoom.us/signin.](http://zoom.us/signin)

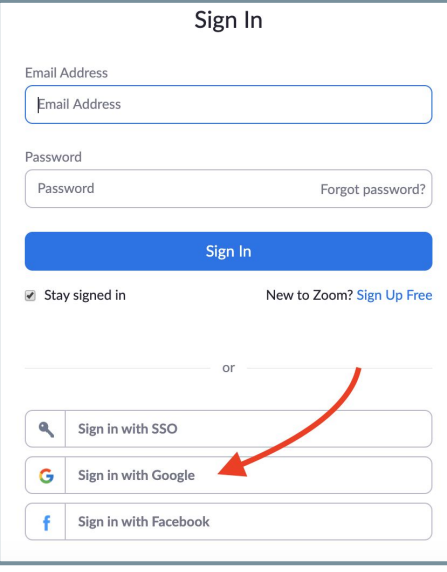

2. Enter your **@mbusdapps.org username**.

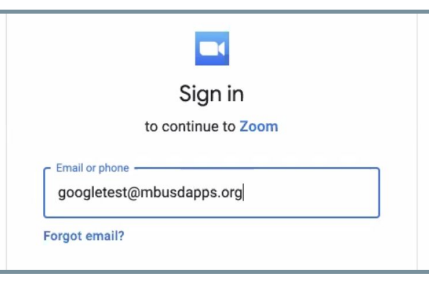

3. Enter your **@mbusdapps.org password**.

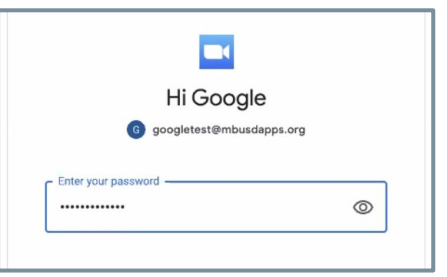

4. Next, you will receive one of two options. If your child has already created an account, you'll see this option. Please select **Join the Account**. For future meetings, you will skip Step 4 and jump to Step 5.

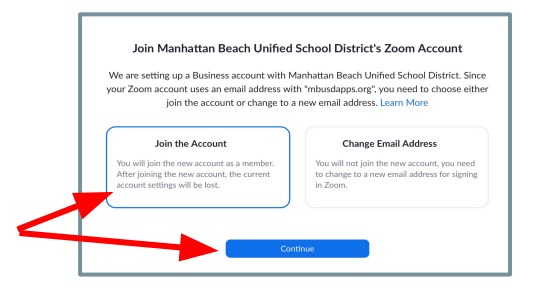

**Do not click** the Sign In to Profile Page button. Instead, **locate and click** the Zoom meeting link shared by your teacher.

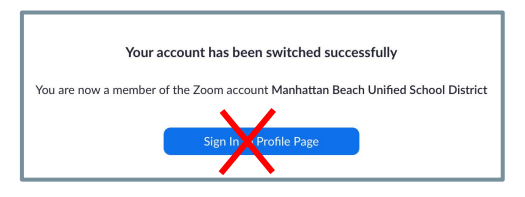

If your child has not already created a Zoom account, select **Create Account**.

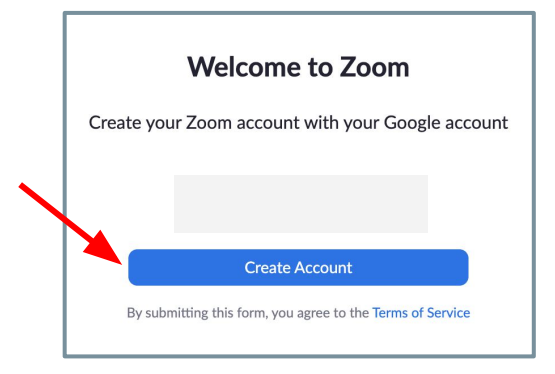

5. Finally, locate and click the Zoom meeting link shared by your teacher.

<span id="page-2-0"></span>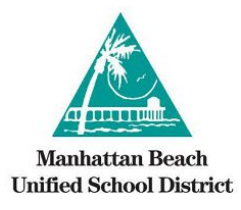

## Directions for Students Using MBUSD Chromebooks

- 1. Log into your Chromebook with your **mbusdapps.org Google account**. Example for Jason Marshall: U: 20marshallj@mbusdapps.org P: mbusd1234
- 2. Open Google Chrome and **locate and click or enter** the Zoom meeting link shared by your teacher.

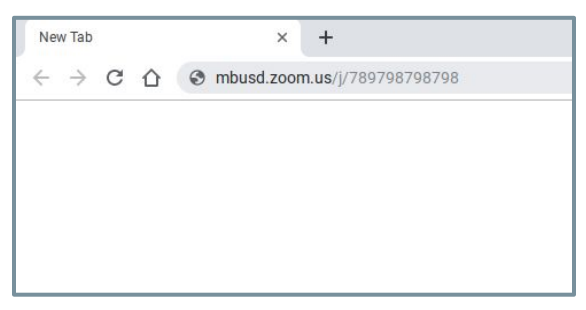

3. When the Zoom app opens, enter your **first name and first initial of your last name**.

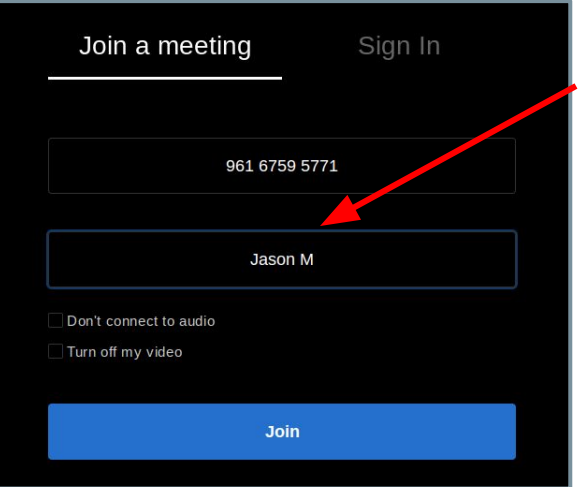

4. You are now in the waiting room. Your teacher will let you in soon.

Please wait, the meeting host will let you in soon

My Magnificent Meeting

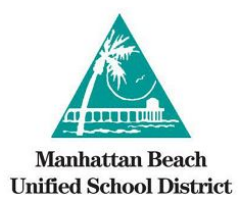

### Directions for Students Using **Chromebooks**

- 1. Log into your Chromebook with your **mbusdapps.org Google account**. Example for Jason Marshall: U: 20marshallj@mbusdapps.org P: mbusd1234
- 2. Open Google Chrome and **locate and click or enter** the Zoom meeting link shared by your teacher.

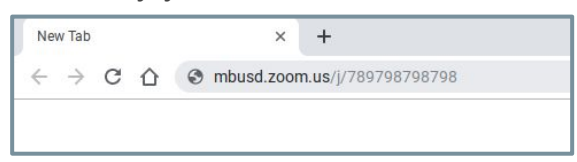

3. You have two choices. 1) Install the Zoom app by clicking **Install from Chrome Web Store**. 2) Click **Join from your browser**.

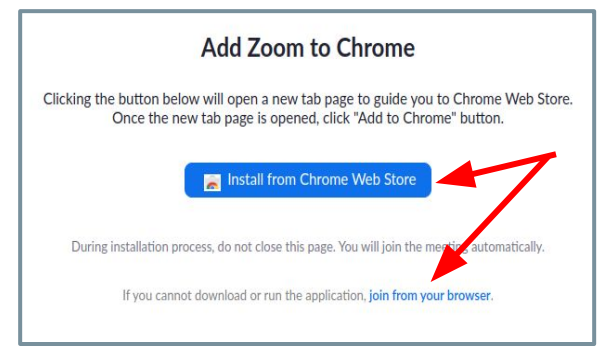

**Note:** Steps 4-6 apply only if you chose to **Join from your Browser**. If you chose to Install the Zoom app, follow the prompts to install the app and skip to steps 3 & 4 on the [previous page](#page-2-0).

4. Click **Sign in with Google.** 

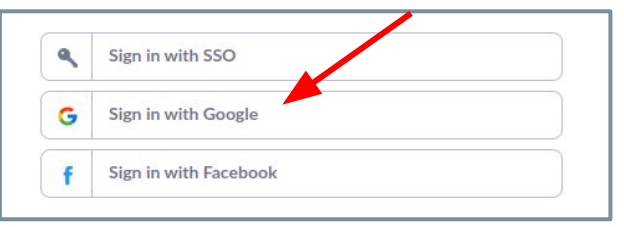

5. Next, you will receive one of two options. If you already created an account, you'll see this option. Please select **Join the Account**. For future meetings, you will skip Step 4 and jump to Step 5.

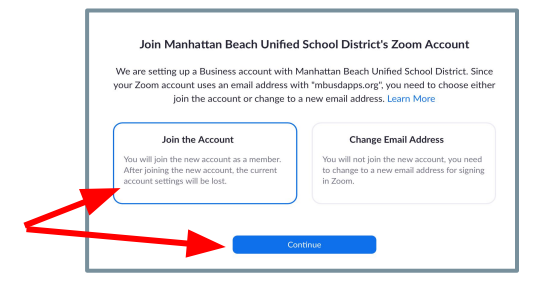

**Do not click** the Sign In to Profile Page button. Instead, **locate and click** the Zoom meeting link shared by your teacher.

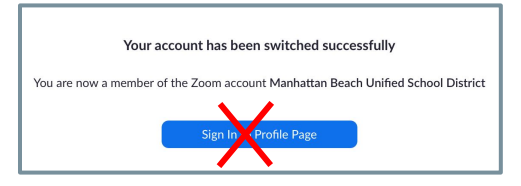

6. Select **Create Account**.

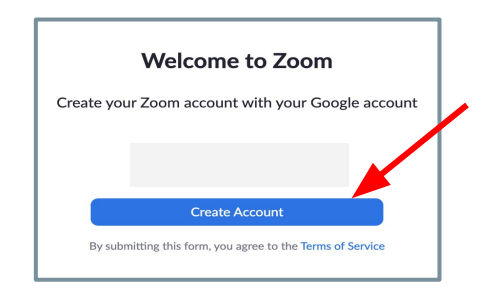

7. Enter your first name and first initial of your last name**.** Click **Join.**

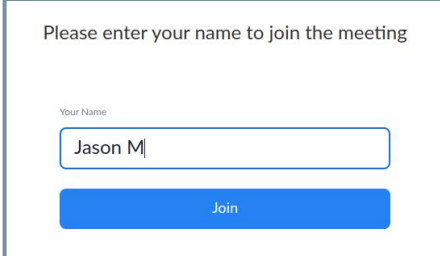

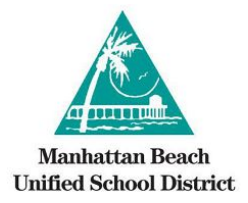

#### Student Zoom Etiquette

#### **Do**

Log in 5 minutes before scheduled meeting to ensure on time arrival.

Be dressed properly for school.

Sit in a quiet spot at a table or desk with limited distractions/noises.

Log in with your first name and first initial of last name.

Keep yourself on MUTE until your turn to speak.

Make sure family members know not to interrupt you at this time.

Raise your hand to speak.

#### **Don't**

Sit or lay down on a bed or couch.

Walk around with your device. Make sure to stay in one spot during our meeting.

Interrupt your teacher or friends when they are speaking.

Include siblings, pets, or toys in our meeting.

Change your background.

Eat or drink during our meeting.

Log in with a nickname.